Escrito por Carles Caño Valls Jueves, 01 de Mayo de 2008 23:07

En este monográfico se presenta una forma económica de obtener una Pizarra Digital Interactiva, un puntero infrarrojo para la PDI y sus usos didácticos...

En el primer artículo de este monográfico se presenta una forma económica de obtener una Pizarra Digital Interactiva para utilizar en las aulas. Si disponéis de ordenador y proyector multimedia, invirtiendo unos 60 euros y algo de tiempo podréis obtener una PDI que, aunque no tiene las prestaciones de las profesionales, ofrece unos resultados más que satisfactorios.

En el segundo artículo se muestran varias posibles implementaciones de punteros infrarrojos, presentados por orden de menor a mayor dificultad, si bien ninguna de ellas presenta una complicación excesiva y puede llevarse a cabo con un poco de tiempo y ganas.

Y en el último artículo se muestran posibles usos didácticos para la PDI de bajo coste con el mando de la Wii, y por extensión, a otras PDI profesionales.

# **Pizarra Digital Interactiva de bajo coste con el mando de la Wii**

Las **Tecnologías de la Información y la Comunicación** (**TIC**) han cambiado profundamente nuestros hábitos en muchos ámbitos de la actividad humana. El mundo de la educación no ha sido una excepción y se ha visto también beneficiado de las ventajas que conlleva utilizar las **TIC**

en las aulas:

.

**aumento de la percepción, la retención y del aprendizaje, así como de la motivación de alumnos y docentes**

Ordenadores personales, conexión a Internet, proyectores multimedia y programas de diversa índole son sólo algunos ejemplos de **recursos TIC** que se utilizan en la actualidad en los centros educativos, en mayor o menor medida.

Escrito por Carles Caño Valls Jueves, 01 de Mayo de 2008 23:07

De este modo es posible llevar a cabo otro tipo de clases: los alumnos usan un ordenador en vez de un libro de texto o una libreta, y el docente cambia la tiza y la pizarra convencional por un **proyector conectado a un ordenador**, es decir, utiliza una **Pizarra Digital** (**PD**). Este es un ejemplo que se da habitualmente en aquellos centros que disponen de dichos recursos, que es la gran mayoría.

Lo que no es tan habitual es que un centro disponga de **Pizarras Digitales Interactivas** (**PDI**), es decir Pizarras Digitales en las que podemos interactuar directamente sobre las imágenes proyectadas, como si de una gran pantalla táctil se tratara. Una PDI es una especie de **fusión entre la pizarra convencional de toda la vida y la Pizarra Digital** , obteniendo las ventajas de cada una pero no sus inconvenientes.

Con una PDI, el docente no tiene que estar justo al lado del ordenador que proyecta las imágenes como ocurre con una Pizarra Digital. Ahora **es posible estar justo delante de la proyección** , como si de una pizarra convencional se tratara, pero interactuando con el ordenador. Así se mantiene el contacto visual con los alumnos y mejora el contacto auditivo.

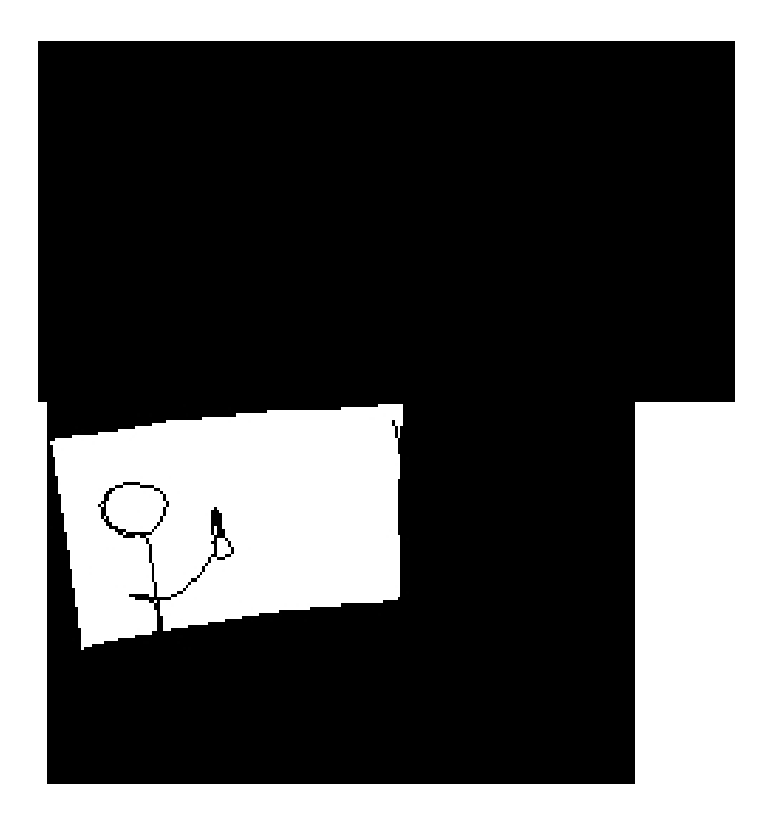

El elevado coste de las PDI profesionales es el principal motivo por el cual su uso no es tan extendido como las PD.

En este artículo se presenta **una forma económica de obtener una Pizarra Digital Interactiva interactiva** para utilizar en las aulas. Si disponéis de ordenador y proyector multimedia, invirtiendo unos 60 euros y algo de tiempo podréis obtener una PDI que, aunque no tiene las prestaciones de las profesionales, ofrece unos resultados más que satisfactorios.

# **1. Introducción**

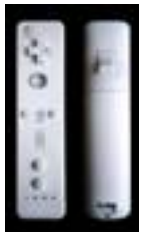

El elemento primordial para lograr nuestra PDI de bajo coste es el **wiimando** (*wiimote* en inglés). Se trata de un mando que se utiliza para jugar con la consola Wii de Nintendo y que se caracteriza por su originalidad, por la capacidad de detectar el movimiento y la posibilidad de apuntar y mover el cursor en pantalla usando infrarrojos. Se puede [adquirir un](http://es.wikipedia.org/wiki/WiiMando) wiimando por unos 40 euros y utilizarlo en un ordenador sin necesidad de comprar la consola Wii.

El ingeniero informático **Johnny Chung Lee** quedó fascinado por las características técnicas del wiimando y empezó a investigar posibles usos alternativos a los juegos de consola. Uno de sus múltiples proyectos que utilizan el wiimando consiste precisamente en **obtener una Pizarra Di[gital Interactiva de b](http://www.cs.cmu.edu/~johnny/)ajo coste**

( *Low-Cost Multi-Point Interactive Whiteboards Using the Wiimote, http://www.cs.cmu.edu/~johnny/projects/wii/*

). En YouTube está colgado el vídeo donde explica de forma genérica como lograrlo ( http://es.youtube.com/watch?v=5s5EvhHy7eQ [, en inglés\).](http://www.cs.cmu.edu/~johnny/projects/wii/)

Él mismo ha desarrollado el software necesario para poder implementar nuestra PDI de bajo coste. El programa se llama **Wiimote Whiteboard** y es gratuito. Además, está disponible el código fuente para aquellos programadores que quieran mejorarlo o ampliarlo. El software también permite

Escrito por Carles Caño Valls Jueves, 01 de Mayo de 2008 23:07

 - **convertir una pantalla de ordenador convencional en táctil** usando los mismos principios

 - **conseguir una tableta gráfica gigante** (la imagen se proyecta en una superficie horizontal)

Veamos cómo funciona este sistema de PDI de bajo coste:

 1. Tenemos un **ordenador conectado a un proyector** que emite una imagen en una superficie.

2. El wiimando está fijo y apuntado a la imagen proyectada.

3. Usamos un **puntero de luz infrarroja** para interactuar con la imagen proyectada.

4. El wiimando tiene una cámara de infrarrojos y **capta la luz infrarroja de nuestro**

#### **puntero** .

 5. A continuación el wiimando **envía lo que va captando por Bluetooth** a nuestro ordenador.

 6. El software de Johnny Chung Lee **recoge e interpreta esos datos y actúa moviendo el cursor** del ordenador o haciendo clic.

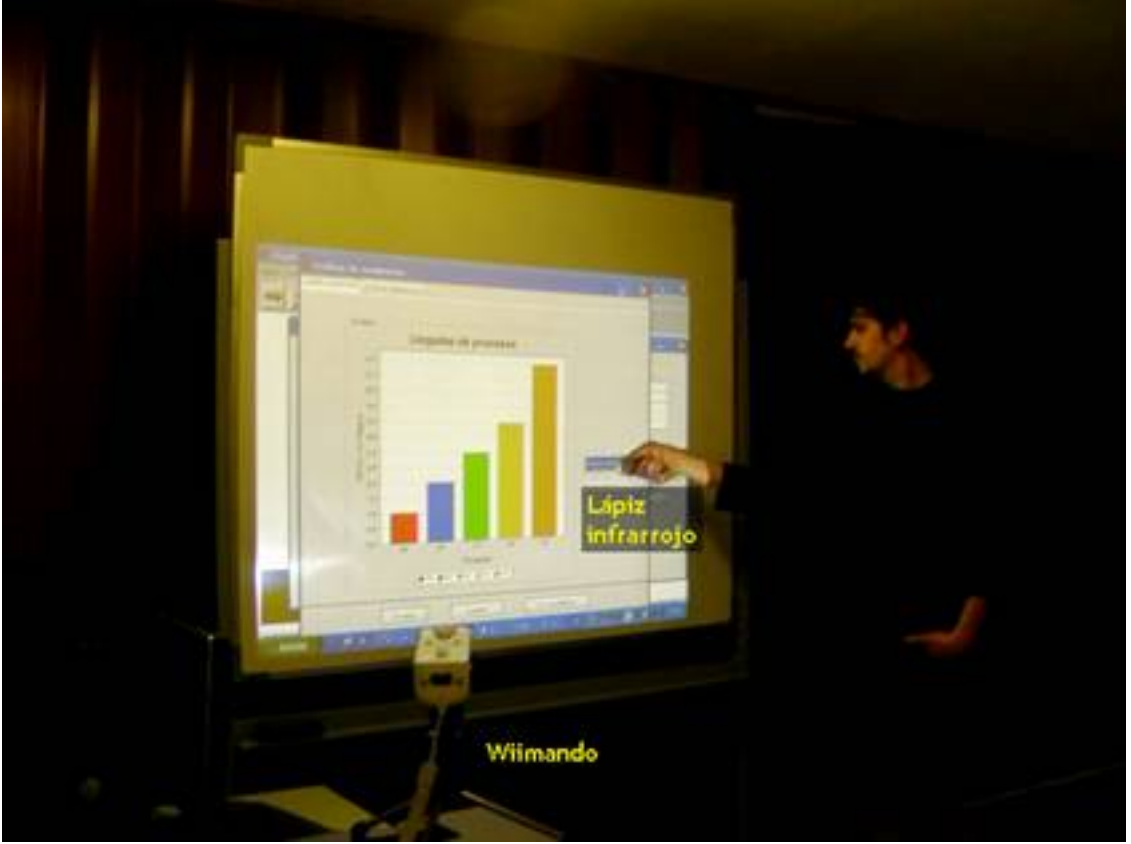

# **2. ¿Qué es necesario?**

Escrito por Carles Caño Valls Jueves, 01 de Mayo de 2008 23:07

Suponiendo que disponemos ya de un PC y de un proyector multimedia, algo que es habitual en un centro educativo, sólo deberemos adquirir un **wiimando**, un **adaptador Bluetooth** y el **m aterial necesario para construir un puntero infrarrojo**

. Todo ello asciende a unos 60  $\Box$  aproximadamente.

A continuación se detalla una lista del material necesario para construir la PDI de bajo coste. Los precios son aproximados y pueden variar en función de las características del producto.

![](_page_4_Picture_84.jpeg)

![](_page_4_Picture_85.jpeg)

![](_page_5_Picture_91.jpeg)

![](_page_5_Picture_92.jpeg)

La aplicación **BlueSoleil** viene de serie con algunos adaptadores Bluetooth y por tanto no supone un gasto extra. Se puede adquirir la versión 2.3 por 6 **através de la web** http://www.bluesoleil.com

[Es posible utilizar otro soft](http://www.bluesoleil.com/)ware de Bluetooth que sea compatible con el **WiimoteWhiteboard** en vez de **BlueSoleil**

**Hardware opcional:** 

.

![](_page_5_Picture_93.jpeg)

Jueves, 01 de Mayo de 2008 23:07

Escrito por Carles Caño Valls

........... 2 €

**Software opcional** (para probar la funcionalidad multitáctil):

**DirectX SDK**

............................. 0 €

**WiiMultipointGrid** de Johnny Chung Lee

 ............................. 0 € **[3. Có](http://www.cs.cmu.edu/~johnny/projects/wii/WiiMultipointGrid_calibration.zip)mo implementarlo**

 1. **Conectar el wiimando con el PC mediante Bluetooth** usando la aplicación **BlueSoleil** (u otra compatible)

- 2. **Ejecutar la aplicación WiimoteWhiteboard** de Johnny Chung Lee
- 3. **Utilizar un puntero infrarrojo** que nos habremos construido previamente.

La primera vez que intentéis montar todo el sistema, procurad trabajar por fases. Primero es importante centrarse en la conexión wiimando con el PC. Hasta que no logréis este punto, no tiene sentido intentar probar la aplicación WiimoteWhiteboard.

# **3.1 Conexión wiimando - PC mediante Bluetooth**

Para conectar un PC con el wiimando es necesario:

- 1. Un adaptador Bluetooth, ya sea interno o externo
- 2. El software que gestiona la comunicación Bluetooth (por ejemplo, BlueSoleil)
- 3. Emparejar el wiimando con el PC

Hay que tener en cuenta que no todos los adaptadores Bluetooth funcionan correctamente al comunicarse con el wiimando . Existe una lista que contiene aquéllos que sí son compatibles en:

http://www.wiili.org/index.php/Compatible\_Bluetooth\_Devices (en inglés)

[Dicha lista se trata en realidad de un](http://www.wiili.org/index.php/Compatible_Bluetooth_Devices) **wiki** y puede ser editado por cualquier persona que se haya registrado previamente en la comunidad de la comunidad www.

#### WiiLi.org

. Observaréis que se ha estructurado en tres apartados:

- **[Disp](http://www.wiili.org/)ositivos Bluetooth compatibles** (*Working Bluetooth Devices*)
- Internos (muchos ordenadores incorporan uno de serie)
- Externos (generalmente de tipo USB)
- **Dispositivos Bluetooth incompatibles** (*Non-Working Bluetooth Devices*)
- **Dispositivos Bluetooth sin probar** (*Untested Bluetooth Devices*)

Si descubrís un nuevo adaptador compatible que no está presente en la página deberíais editarla para incluirlo con los detalles correspondientes y facilitar así a otras personas la tarea de búsqueda de adaptadores Bluetooth que funcionen correctamente con la PDI de bajo coste.

Es importante hacer notar que algún dispositivo teóricamente compatible puede no funcionar. Mi experiencia así me lo demostró, obtuve un modelo concreto que se suponía compatible y no hubo manera. La mejor opción es comprar el adaptador Bluetooth en una tienda en la que podamos devolver el producto con el tique de compra si no hemos podido conectarlo con el wiimando y adquirir otro distinto. Así lo hice y obtuve uno más económico, que incluía el software BlueSoleil y que funcionó a la primera. Estos son los datos del

modelo:

http://www.t-visto.com/productos/bluetooth/30m\_bluetooth\_adapter.htm

*Marca*: TVISTO *Descripción*: **Adaptador Bluetooth USB**  *Modelo*: **TVT-BLUE030M** *Precio*: **[10](http://www.t-visto.com/)** Software incluido: **IVT BlueSoleil 1.6.4.0**

Para más información podéis leer el artículo PDI con wiimote: detalles & nbsp; técnicos del blog *Bradbur y en Marte*

 $\mathsf{\Pi}$ .

**BlueSoleil**

![](_page_8_Picture_5.jpeg)

En general, es necesario instalar el programa BlueSoleil **antes** que nuestro adaptador Bluetooth.

Con el adaptador TVISTO citado anteriormente, el proceso fue muy sencillo: primero instalar el programa BlueSoleil y una vez terminado, conectar el adaptador Bluetooth por USB.

Si el Windows intenta instalar controladores nuevos, se debe cancelar el proceso para que no interfiera con nuestro programa.

Para utilizar el programa, se hace doble clic en el icono de Bluetooth que aparece en la barra de tareas, al lado del reloj de Windows y aparece la ventana principal de BlueSoleil (ver imagen).

 1. Haciendo **clic sobre el punto naranja central** el programa detecta todos los dispositivos Bluetooth al alcance.

 2. Justo antes o después **se pulsan a la vez los botones 1 y 2 del wiimando**, esto sirve para activar la conexión Bluetooth del mismo y se ve porque los LEDs azules del wiimando parpadean mientras dura la conexión.

 3. Aparece entonces un icono con el nombre **NINTENDO-RVL-CNT-01**, se hace **clic con el botón derecho encima**

v se selecciona la opción **D**Actualizar servicios<sup>n</sup>.

 4. Al cabo de unos segundos se pulsa encima del **icono superior con forma de ratón** y aparece entonces una línea discontinua entre el Wiimando y el punto naranja. Esto significa que ya tenemos la conexión con el PC. Las luces azules del Wiimando estarán encendidas de forma fija. El número de luces encendidas indica el estado de las pilas (con una sola luz, queda poca energía).

Para ver un breve vídeo que muestra el proceso explicado visualmente, haced clic aquí

Si mientras se realizan los pasos explicados se apagan las luces azules del Wiima[ndo, e](http://www.youtube.com/watch?v=ngrSTEgNnl0)s necesario volver a pulsar los botones 1 y 2 del mismo para que podamos realizar la conexión con éxito.

## **Comprobando la compatibilidad**

Para averiguar si nuestro adaptador Bluetooth es compatible con BlueSoleil:

 1. Conectamos el adaptador Bluetooth al PC (este paso se puede omitir si se dispone de uno interno)

- 2. Ejecutamos el programa.
- 3. Situamos el cursor justo encima del punto naranja central.

Escrito por Carles Caño Valls Jueves, 01 de Mayo de 2008 23:07

 4. Si hay compatibilidad, aparece un bocadillo de texto con el nombre del PC y una dirección formada por parejas de dígitos hexadecimales.

![](_page_10_Picture_3.jpeg)

5. Si no hay compatibilidad, no aparece ningún nombre para el PC y la dirección está con todos los dígitos a cero.

![](_page_10_Picture_5.jpeg)

Si se da este último caso, hay dos opciones:

 1. Cambiar el adaptador Bluetooth en la tienda donde lo compramos por otro distinto y comprobar si el nuevo es reconocido por BlueSoleil.

 2. Intentar realizar la conexión con el software de conexión Bluetooth de Windows o con el programa y los controladores que vienen con el adaptador adquirido. He visto en varios sitios de la red que explican que han logrado la conexión Wiimando PC de este modo. Mi experiencia en este sentido fue más bien frustrante pero si lo lográis de forma rápida y sencilla, adelante. En este vídeo, en inglés, el autor explica precisamente que logró dicha conexión con controladores de su PC con el adaptador Bluetooth integrado.

Antes de continuar, es necesario **colocar el wiimando apuntando hacia la pantalla o superficie de proyección** . Hay que tener en cuenta que la cámara de infrarrojos que lleva tiene un ángulo de visión de 45 grados, así que si se acerca demasiado, no se abarcará toda el área de la pantalla pero si se aleja mucho se perderá resolución de seguimiento de la luz infrarroja.

# **3.2 La aplicación WiimoteWhiteboard**

Una vez se ha establecido la conexión Wiimando con el PC es hora de probar el programa que hace posible la PDI o pantalla táctil, el **WiimoteWhiteboard** de **Johnny Chung Lee**.

Si el programa arranca de forma normal es necesario el uso de un puntero infrarrojo para poder probarlo. En el siguiente artículo se dan más detalles de cómo hacerse o conseguir uno. En caso de no tener ninguno en el momento de probar el WiimoteWhiteboard se puede probar con el mando a distancia de cualquier aparato electrónico (televisor, cadena de música, reproductor DVD) o incluso con un mechero. Estos sustitutos servirán como prueba temporal de que todo funciona pero la calidad que ofrecen es muy pobre y no es muy recomendable utilizarlos de forma habitual.

![](_page_11_Picture_107.jpeg)

Como ya se ha dicho, el programa es totalmente gratuito y se puede descargar de la misma p ágina del autor

. Se trata de un archivo de tipo ZIP que deberéis descomprimir en vuestro disco duro, por

ejemplo en la misma raíz (C:) o en el escritorio. Se creará una carpeta denominada WiimoteWhiteboard con el siguiente contenido:

El archivo **WiimoteWhiteboard** es la aplicación a ejecutar, hacéis doble clic encima y aparecerá una pequeña ventana como esta:

Antes de calibrar la pantalla, paso indispensable para obtener la PDI, es recomendable desactivar la opción *Cursor Control* (control del cursor) y **comprobar con el puntero infrarrojo si el wiimando abarca toda el área de proyección** , tal y como se ha indicado anteriormente.

La idea es mantener el puntero emitiendo luz infrarroja e ir desplazándolo por encima de toda la pantalla o superficie, cuando el wiimando detecta la luz infrarroja muestra un número al lado de *Visible IR dots* (**puntos infrarrojos visibles**), un 1 si sólo tenemos un puntero, un 1 y un 2 si utilizamos dos y son captados simultáneamente, etc.

Si desplazamos el puntero infrarrojo en una esquina y desaparece el número que tenía asignado, por ejemplo un 1, significa que ese punto no es captado por el wiimando por lo que deberemos ajustarlo alejándolo, desplazándolo lateralmente o verticalmente. Tendremos el wiimando bien posicionado cuando desplacemos el puntero infrarrojo encendido por toda la superficie y siempre haya un 1 en *II Visible IR dots* I. En este vídeo se puede ver que el proceso es mucho más sencillo de lo que parece.

## **Calibración de pantalla**

La opción *Cursor control* debe estar activada. Después sólo hay que hacer clic con el ratón en el botón <u>Calibrate Location</u> (o pulsar el botón A del Wiimando) y proceder a la **calibración**. En general este paso debe hacerse cada vez que iniciemos el WiimoteWhiteboard y sirve para que dicha

aplicación sepa dónde está la pantalla o imagen proyectada y cuáles son sus dimensiones.

Arriba a la izquierda de la pantalla aparecerá un punto de mira rojo sobre un fondo blanco, situaremos el puntero infrarrojo justo encima y haremos un clic (es decir, encenderemos momentáneamente la luz infrarroja presionando el pulsador del mismo). Repetiremos el mismo proceso para el resto de los tres puntos rojos. Después del último desaparecerá esta pantalla con fondo blanco y ya podremos utilizar nuestra PDI o pantalla táctil. De nuevo, un vídeo mostrará con mayor claridad lo que pretendo explicaros con palabras.

![](_page_13_Picture_3.jpeg)

Si se mueve el wiimando, se le cambia de posición o varia la distancia entre éste y la pantalla o imagen proyectada, **será necesario repetir el proceso de calibración**, volviendo a hacer clic en el botón *Cali*

#### *brate Location*

 de la aplicación o pulsando de nuevo el botón A del wiimando. Es por este motivo que se recomienda utilizar algún método de fijación para el wiimando, como puede ser un pie de micro, que lo sujete con firmeza. También es recomendable posicionar el wiimando en algún lugar libre del paso de la gente para evitar que lo desplacen involuntariamente.

En la imagen se aprecia un pie de micro de sobremesa pero también servirá un pie de micro normal que, aunque más aparatoso, permitirá una mayor libertad a la hora de situar el wiimando en una posición u otra.

Cuando se inicia el programa, éste carga automáticamente la última calibración utilizada, así que, si tenemos el wiimando y la pantalla exactamente en la misma posición que en la última sesión, podremos empezar a utilizar la PDI **sin necesidad de calibrar nuevamente**. Muy

Jueves, 01 de Mayo de 2008 23:07

Escrito por Carles Caño Valls

indicado para PDIs con pantalla de proyección y wiimando permanentemente fijos.

**Posibles errores y cómo solucionarlos**

**Problema**

**La aplicación no puede arrancar adecuadamente.**

*"The application failed to initialize properly (0xc0000135)"*

**Solución**

Es necesario instalar el software Microsoft .NET 2.0

**Problema**

**La aplicación no encuentra el wiimando.**

*Exception: Error Reading data from Wiimotel is it connected?* 

**Solución**

La conexión wiimando  $\Box$  PC no se ha establecido. Es necesario hacerlo previamente con BlueSoleil u otro

Escrito por Carles Caño Valls Jueves, 01 de Mayo de 2008 23:07

#### **Problema**

No ocurre nada cuando se enciende el puntero infrarrojo encima de uno de los puntos rojos de

#### **Solución**

Esto puede ser debido a distintas causas:

![](_page_15_Picture_72.jpeg)

### **Problema**

Las líneas dibujadas con el puntero infrarrojo son irregulares y la precisión es mala.

#### **Solución**

Recordad que el wiimando tiene una cámara infrarroja y cuánto n Visible IR dots

También puede deberse a que el LED infrarrojo es poco potente tal como se ha comentado en el problema

#### **Problema**

El cursor del PC no responde siempre a los movimientos y **clics** del puntero infrarrojo, apareciendo en otros puntos de la pantalla en algunas ocasiones.

**Solución**

Hay que asegurarse que no hay ninguna otra fuente de luz infrarr Visible IR dots

# **Cómo construir un puntero infrarrojo**

Para obtener una Pizarra Digital Interactiva (PDI) de bajo coste usando el mando de la Wii, es necesario disponer de un puntero infrarrojo para interactuar con la imagen proyectada. Esto es debido a que el wiimando tiene una cámara que percibe la luz infrarroja que emite nuestro puntero al hacer c[lic, dibujar o arrastrar objetos del ordenador.](http://observatorio.cnice.mec.es/modules.php?op=modload&name=News&file=article&sid=585)

Escrito por Carles Caño Valls Jueves, 01 de Mayo de 2008 23:07

![](_page_17_Picture_1.jpeg)

toda la superficie), ni muy lejos (pierde resolución de seguimiento). Tal como se explica en este artículo

podremos obtener la posición óptima utilizando la función *Visible IR dots*  [de la aplicac](http://observatorio.cnice.mec.es/modules.php?op=modload&name=News&file=article&sid=585)ión WiimoteWhiteboard v0.2

de [Johnny Chung Lee](http://www.cs.cmu.edu/~johnny/projects/wii/WiimoteWhiteboardv02.zip)

.

2. **La calidad de la luz infrarroja emitida por el puntero**: del mismo modo que hay bombillas de 40 o 100 vatios y emiten más o menos luz, podemos utilizar un LED infrarrojo más

Escrito por Carles Caño Valls Jueves, 01 de Mayo de 2008 23:07

o menos potente. Como es de esperar, cuánto más brillante sea el haz de luz infrarrojo, mejor será captado por el wiimando y se obtendrán resultados más satisfactorios.

Este segundo aspecto significa que cuando vayamos a una tienda de componentes electrónicos a comprar uno o más LEDs infrarrojos, tendremos en cuenta algunas de sus características como:

**Potencia de radiación (mW)**

Entre dos modelos de LED, nos quedaremos con el que tenga mayor potencia.

**Angulo del haz de luz infrarcidad ( )** 

Del mismo modo, optaremos por un LED con un ángulo mayor y así será más visible para el wiimando.

**Tensión máxima (V)**

Al montar el puntero, evitaremos usar un voltaje mayor al indicado

**Corriente máxima (mA)**

Igualmente, evitaremos que el LED reciba una intensidad superior a la indicada

Lo más recomendable es comprar varias unidades de LED infrarrojo y, si es posible, más de un modelo distinto.

Johnny Chung Lee, el artífice del proyecto PDI con el wiimando, utiliza como LED infrarrojo el Vishay TSAL6400s y por lo que se ve en su vídeo de demostración [, le da unos resultad](http://www.mouser.com/Search/Refine.aspx?Ntt=*TSAL6400*&N=1323038&Ntx=mode%2bmatchall&Ns=P_SField&OriginalKeyword=TSAL6400&Ntk=Mouser_Wildcards)os bastante buenos.

Otra consideración a tener en cuenta es que **usaremos una cámara digital para comprobar si el LED infrarrojo se enciende o no** . A

nosotros nos resulta imposible ver la luz infrarroja pero las cámaras digitales de fotos, de vídeo o del móvil son sensibles a este tipo de luz y la muestran visible por pantalla.

![](_page_19_Picture_5.jpeg)

Escrito por Carles Caño Valls Jueves, 01 de Mayo de 2008 23:07

En la imagen se aprecia que el LED infrarrojo, conectado a unas pilas de tipo botón (que no se ven porque están detrás del mismo), se enciende al apretar el pulsador.

# **2. Un poco de bricolaje tecnológico**

Con un presupuesto aproximado de entre 1 y 3 euros podremos obtener nuestro preciado puntero infrarrojo. Como se ha citado anteriormente, deberemos ir a comprar los elementos necesarios en alguna tienda de componentes electrónicos.

A continuación se detallan distintas maneras de hacerse un puntero de este tipo. En cada una de ellas se enumera al principio los componentes necesarios y su precio aproximado.

Las primeras implementaciones son más sencillas pues no requieren soldar en ningún momento ningún componente, cosa que facilita bastante más la labor. En la parte final del artículo se muestran un par de formas de hacerlo que sí requieren uso de un soldador y algo de estaño, para los lectores más avezados.

# **2.1 Partiendo de un bolígrafo con luz LED**

Esta es, sin duda, la forma más rápida y sencilla de construirse un puntero infrarrojo. Tan solo se necesitan los siguientes elementos:

LED infrarrojo 0,25 D Bolígrafo con luz LED  $1,00$  D

Para facilitar la labor es conveniente disponer también de unas **pinzas pequeñas** y unas **tijera s** .

La idea básica consiste en reemplazar el LED de luz visible por un LED de luz infrarroja. No hay que soldar nada, simplemente observar cómo está montada la estructura para luego dejarla igual pero con el nuevo LED.

Esto será posible siempre y cuando el bolígrafo con luz LED tenga una carcasa de plástico, que contiene varias pilas botón, donde se coloca el LED de la siguiente forma:

- La pata del LED positiva (la más larga) hace contacto con la parte positiva de las pilas
- La pata del LED negativa (la más corta) justo debajo del pulsador

![](_page_21_Picture_4.jpeg)

Podéis ver el vídeo que hice con todo el proceso explicado al detalle.

Cómo veis, e[sta es](http://youtube.com/watch?v=Cca-hbS12wY) una forma muy fácil de lograr nuestro puntero. El inconveniente principal seguramente sea la dificultad de encontrar un bolígrafo con luz LED con la estructura comentada. El modelo que yo encontré es de la marca XINBOSHI y lo adquirí en un bazar de regalos chino (ver imágenes). Es posible que otros modelos similares, incluso de otras marcas,

Escrito por Carles Caño Valls Jueves, 01 de Mayo de 2008 23:07

os sirvan igualmente para lograr vuestro objetivo.

![](_page_22_Picture_3.jpeg)

![](_page_22_Picture_4.jpeg)

# **2.2 Partiendo de un mechero con luz LED**

La carcasa de plástico citada con las pilas botón y un LED de luz visible, está presente en otros artículos cotidianos como por ejemplo un mechero con luz. En este caso tampoco será necesario soldar nada pero habrá que desmontar primero el mechero para sacarle la estructura comentada.

Necesitaréis:

LED infrarrojo 0,25 D Mechero con luz LED (adquisido en un bazar de regalos)

Además de unas **tijeras**, es muy probable que necesitéis un **pequeño destornillador** para poder desmontar el mechero. Por último, se requiere también un

Jueves, 01 de Mayo de 2008 23:07

Escrito por Carles Caño Valls

**tapón de cualquier rotulador** lo suficientemente grande para albergar la estructura de plástico con el LED y las pilas. Esta idea la descubrí en el vídeo realizado por David Comuñas [explica](http://www.youtube.com/watch?v=IGq9Vumf3pY)ndo de forma didáctica cómo conseguir una pantalla táctil con el WiimoteWhiteboard [.](http://eqhes.info/)

En resumen, se trata de:

1. **Desmontar el mechero**, para obtener la estructura con el LED.

2. **Cambiar el LED de luz visible por uno de luz infrarroja** (como se ha explicado en el apartado anterior).

3. **Montar la nueva estructura dentro de un tapón de rotulador**, al que le habremos hecho un pequeño agujero para poder presionar sobre el pulsador.

En la siguiente imagen se ve un ejemplo de puntero con tapón de rotulador. Las pilas botón y el pulsador están dentro del mismo.

Escrito por Carles Caño Valls Jueves, 01 de Mayo de 2008 23:07

![](_page_24_Picture_2.jpeg)

**istutustorálállálla kieldorithag lazzados az a beziletária Republiques vegige eldida poetique eletro éductatel<br>2.3 Partiendo de linternita con luz LED** 

Existen pequeñas linternas de luz LED que normalmente se utilizan como llavero y pueden ser muy útiles en casos de apagones inesperados. Hay gran variedad de modelos y dependerá de cómo es exactamente el que adquiráis para convertirlo con mayor o menor facilidad a un puntero infrarrojo.

Escrito por Carles Caño Valls Jueves, 01 de Mayo de 2008 23:07

![](_page_25_Picture_117.jpeg)

También usaremos cualquier **bolígrafo** o **rotulador** que tengamos a mano, **cinta aislante**, un **soldador**

y un poco de

#### **estaño**

, aunque estos dos últimos elementos no son estrictamente necesarios dependiendo de cómo montemos el puntero.

Tendremos que buscar un bolígrafo o rotulador adecuado para ponerle el LED en la punta, los cables y la resistencia por dentro y el pulsador a un lado (habrá que agujerear). La fuente de energía puede provenir de:

·**Pilas AA**. Será recomendable utilizar un estuche especial si usamos dos (3V) aunque el resultado final será un poco aparatoso. Otra opción puede ser incluir solamente una (1,5 V) y ubicarla dentro del mismo puntero (necesitaremos un rotulador bastante grueso).

·**Pilas botón**. En ese caso es probable que quepan dentro del mismo cuerpo del bolígrafo o rotulador. Es probable que no se necesite ninguna resistencia con este tipo de pilas ya que generan una intensidad menor que las de tipo AA.

·**Puerto USB**. Podemos utilizar un cable USB al que le cortamos uno de sus extremos y conectamos los cables rojo y negro con los cables de nuestro puntero. El otro extremo del cable irá conectado al puerto USB de cualquier ordenador que esté encendido (5V) y así le suministrará la corriente necesaria. Lógicamente, el cable deberá ser lo suficientemente largo para poder desplazarnos hasta la imagen proyectada de la PDI.

En la siguiente figura se muestra el esquema de un puntero infrarrojo indicando qué tipo de resistencia es necesario para cada caso. Esta figura es la traducción al castellano de la que hizo el controllato de la controllato de la controllato de la controllato de la controllato de la controllato mismo

Johnny Chung Lee [y pus](http://www.cs.cmu.edu/~johnny/projects/wii/pen.jpg)o en su página de proyectos con el Wiimando

[.](http://www.cs.cmu.edu/~johnny/projects/wii/WiimoteWhiteboard.zip)

![](_page_26_Figure_5.jpeg)

Las indicaciones respecto el valor de la resistencia a utilizar vienen determinadas por la famosa Ley de Ohm , que relaciona el **Voltaje** (V), la **Intensidad** (I) y la **Resistencia** (R)de un circuito eléctrico:

 $V = R \cdot I$ 

Escrito por Carles Caño Valls Jueves, 01 de Mayo de 2008 23:07

 $V = R \cdot I$ 

O lo que es lo mismo,

 $R = V/I$ 

Y es así como podremos calcular la resistencia más adecuada dependiendo del voltaje suministrado y de la corriente máxima soportada por el LED. En la siguiente imagen se puede apreciar cómo se ha concretado dicha Ley de Ohm con datos específicos, utilizando una hoja de cálculo:

![](_page_27_Picture_46.jpeg)

Aspectos a tener en cuenta durante el montaje del puntero:

Escrito por Carles Caño Valls Jueves, 01 de Mayo de 2008 23:07

.

## 1. Usaremos el **cable rojo para el polo positivo** (pata larga del LED) y **cables negros para el negativo**

(pata corta, pulsador y resistencia).

### 2. El **cable rojo irá entonces al polo positivo de las pilas** y el **cable negro al negativo**.

3. **Pelaremos los extremos de los cables** y **los trenzaremos alrededor** de las patas del LED, del pulsador o la resistencia,

**cubriéndolo posteriormente con cinta aislante**

4. **Haremos un agujero en un lado del bolígrafo o rotulador** para encajar el pulsador y **lo fijaremos con cola de impacto**  si hace falta.

5. **Comprobaremos periódicamente que el LED se va encendiendo** con la ayuda de una cámara digital.

6. Podemos **cubrir todo el puntero con cinta aislante** para tapar los desperfectos (agujero, pegamento).

En la siguiente fotografía aparecen todos los punteros infrarrojos que me he hecho hasta el momento:

Escrito por Carles Caño Valls Jueves, 01 de Mayo de 2008 23:07

.

![](_page_29_Picture_2.jpeg)

Edmimero Asdivespondetal de hátimhetametatura (BR) Remierratura přinche de de De Dios didácticos de la PDI de bajo coste con el Wilmando

Existen varios recursos en la red que explican con más o menos detalle posibles aplicaciones didácticas para las **Pizarras Digitales** (PD) y las **Pizarras Digitales Interactivas** (PDI). Recordemos que una PD consta básicamente de un **ordenador conectado a un proyector** mientras que una PDI además permite **interactuar directamente sobre la imagen proyectada**

Jueves, 01 de Mayo de 2008 23:07

Escrito por Carles Caño Valls

![](_page_30_Picture_1.jpeg)

**Hay que presionar el pulsador del puntero cada vez que se quiere hacer un clic y mantenerlo presionado si se quiere dibujar, escribir a mano alzada o arrastrar objetos.**

En realidad el principal inconveniente de este modus operandi se da al escribir a mano alzada. Por ejemplo, si se quiere escribir una hache mayúscula se deberá hacer del siguiente modo:

· Presionar el pulsador y dibujar el primer palo vertical

Escrito por Carles Caño Valls Jueves, 01 de Mayo de 2008 23:07

·Soltar el pulsador

·Presionar el pulsador y dibujar el palo horizontal

·Soltar el pulsador

·Presionar el pulsador y dibujar el segundo palo vertical

·Soltar el pulsador

.

Es cierto que, con un poco de práctica se puede mejorar rápidamente la escritura a mano alzada con este sistema, pero siempre será un proceso más lento y engorroso que si la superficie fuera realmente táctil (no habría que ir presionando y soltando ningún pulsador).

 Una posible solución a este problema sería **construirse un puntero infrarrojo con el pulsador en la punta**  $\blacksquare$  **pulsador en la punta**  $\blacksquare$  . De este modo, al apoyarlo en la superficie se encendería el LED infrarrojo automáticamente y al apartarlo se apagaría. Para más información, visitad el artículo que escribí al respecto (modelo número 5). Otra alternativa consiste en crear un [puntero como el de Luis Polain](http://choulo.wordpress.com/2008/02/12/todos-mis-punteros-infrarrojos/)as

# **[1.2](http://luispolainas.blogspot.com/2008/04/pluma-infrarroja-para-proyecto-wiimote.html)  No se emula el botón derecho del ratón**

No disponer de la posibilidad de emular el botón derecho del ratón ya supone un problema más grave. A menudo es necesario mostrar menús contextuales que sólo aparecen de este modo. Lo lógico sería que al fijar el puntero en una posición con la luz infrarroja encendida unos instantes, simulara el clic con el botón derecho. Así es como operan los Tablet PC o los PDA con pantalla táctil.

![](_page_32_Figure_1.jpeg)

**detumini Reikkunfelling kan kilgile kalkulas Pillinger puhiiti filgine kilgini elektrologi delegate.**<br>"1.3 No"es compatible con todas las aplicaciones

 En general, la PDI de bajo coste es compatible con la gran mayoría de aplicaciones existentes. Sin embargo, hay algunos casos donde esto no se cumple ., en concreto, si estáis usando la primera versión de la aplicación WiimoteWhiteboard

Un ejemplo de ello se da con la aplicación **PowerPoint 2007**. Cuando se está en el modo presentación, no funcionan correctamente las

## **opciones del puntero**

para poder pintar encima de la diapositiva actual. Esta es una característica muy indicada para realizar presentaciones con una PDI, pues podemos resaltar partes concretas o dibujar flechas, círculos, tachones<sup>[]</sup> Sin embargo, no será posible sacarle partido con la PDI de bajo coste ya que no funciona como es debido. Para contrarrestar este inconveniente se podría utilizar el programa

# **SlideMate**

.

, que se explica más adelante.

![](_page_33_Picture_1.jpeg)

[Una](http://www.cs.cmu.edu/~johnny/projects/wii/WiimoteWhiteboardv02.zip) primera aplicación práctica de la PDI consiste en **[complementar las explicaciones del](http://www.cs.cmu.edu/~johnny/projects/wii/WiimoteWhiteboardv02.zip) docente con recursos multimedia:** 

páginas web, documentos de texto, imágenes, vídeos, presentaciones, etc.

En mi caso, como profesor de Ciclos Formativos de Informática, he utilizado la PDI para explicar conceptos de redes y de sistemas operativos usando simuladores. En el primer caso, utilizando el programa **Packet Tracer 4.1** de CISCO que permite **diseñar y simular redes de ordenadores** . En el segundo . En el segundo . En el segundo . En el segundo .

caso, utilizando un

#### programa hecho en Java

#### que

.

#### **simula la planificación de los procesos de un sistema operativo**

[y cómo el procesador los](http://eupt2.unizar.es/asignaturas/itig/sistemas_operativos_1/PFC.htm) va ejecutando dependiendo del tipo de algoritmo utilizado.

![](_page_34_Picture_7.jpeg)

En el siguiente vídeo se puede ver una posible explicación utilizando el citado programa **Pack et Tracer**

![](_page_35_Picture_117.jpeg)

La PDI no debe [se](http://www.revver.com/video/582217/access-the-clipboard-viewer-in-windows-xp/)[r un m](http://www.debugmode.com/wink/)ero elemen[to pasivo para los](http://www.techsmith.com/camtasia.asp) estudiantes, ellos tienen la oportunidad de interactuar también con ella en distintos tipos de actividades en el aula, aumentando así su

Escrito por Carles Caño Valls Jueves, 01 de Mayo de 2008 23:07

motivación y participación en las clases.

# **3.1 Corrección de ejercicios en el aula**

Después de que los alumnos hayan hecho sus deberes en casa llega la hora de la corrección en el aula. Utilizando la PDI tenemos la oportunidad de que **se produzca una interacción múltiple en clase** .

·Por un lado, el alumno que está delante de la PDI,

·por otro lado, el que está delante del ordenador para agilizar algunas tareas como la escritura de texto,

·luego está el resto de la clase que interactúa con los dos anteriores y

·finalmente el profesor que puede guiarles y observarlo todo con mayor atención.

Esto no tiene por qué ser así. A veces un solo alumno saldrá a realizar la corrección. Aún y así tendrá la posibilidad de utilizar herramientas de soporte, como el citado **SlideMate**, para marcar por ejemplo las faltas de ortografía de un texto de un documento de Word, de tipo PDF o incluso de una imagen JPG escaneada de algún libro (ver imagen).

Escrito por Carles Caño Valls Jueves, 01 de Mayo de 2008 23:07

| А                            | B                  | c               | D                   | E              |
|------------------------------|--------------------|-----------------|---------------------|----------------|
| Había vestiños               | de que hubo una    | civilización    | muy antigua.        | <b>NINGUNO</b> |
| Averiguamos los              | hechos, gracias a  | que el perro    | holfateó el olor.   | <b>NINGUNO</b> |
| Era oriundo de una           | urbe pequeña y     | misera, con     | pocos recursos.     | <b>NINGUNO</b> |
| Muy apático, no              | quiso husmear en   | los documentos  | de la investigación | <b>NINGUNO</b> |
| En el catálogo se            | benumeraban unas   | rutas inusuales | para aventureros.   | <b>NINGUNO</b> |
| El oso del Canadá,           | está ivernando     | para reservar   | energias.           | NINGUNO        |
| Los vigías                   | hescudriñaban      | los cielos en   | espera del ataque.  | NINGUNO        |
| El hatolondrado              | era incapaz de     | hablar de forma | espontánea.         | NINGUNO        |
| Sin alloto<br>Ese sárcasmo y | esa causticidad le | granjearon      | varios enemigos.    | NINGUNO        |
| Tengo que arar               | toda la ectárea    | antes de que    | anochezca.          | <b>NINGUNO</b> |
|                              |                    |                 |                     |                |
| El reo, avatido,             | aguantó mientras   | era llevado     | a la horca.         | NINGUNO        |

**Bhiteininniais an tarton in eisippo beture ailliz a iden planeacritaie an deacord arquatrs egropie, et dexto-<br>3.2 Presentación de trabajos en el aufa** 

Para **fomentar la participación** y el saber hablar en público es indispensable que los alumnos tengan la oportunidad de presentar a sus compañeros, con cierta frecuencia, los trabajos realizados. La PDI resulta un elemento idóneo para tal finalidad, con la conocida ventaja de que los alumnos pueden estar delante de la proyección, **mejorando**

**notablemente el contacto visual y auditivo con el resto del aula.**

El curso pasado hice presentar unos trabajos del crédito de **Redes de Área Local** a unos alumnos de Grado Medio de Informática. Lo hacían por parejas y uno estaba de pie bien visible para todos mientras que el otro estaba sentado al lado del ordenador para pasar las diapositivas o interactuar con el ordenador. Al no disponer de PDI el segundo alumno quedaba relegado a un papel más pasivo y cuando intervenía, se le oía menos que a su compañero.

Escrito por Carles Caño Valls Jueves, 01 de Mayo de 2008 23:07

Es probable que para determinadas tareas, como el uso de ciertos programas, sea igualmente necesario que uno de los alumnos esté delante del ordenador. Pero si se trata de una presentación con PowerPoint u otro programa similar, entonces sí será posible que ambos alumnos estén de pie.

Una pequeña sesión previa de cómo utilizar la PDI de bajo coste puede ser adecuada para evitar problemas o dudas mientras la utilizan así como el uso de ciertos programas asociados ( **Point-N-Click**

, **SlideMate**

, etc).

Lo que se ha comentado en el apartado de **Soporte para el profesor** respecto grabar toda la sesión hecha (tanto en el ordenador, como la voz de las explicaciones y el vídeo de las personas) es aplicable también aquí. Con el debido consentimiento de padres y alumnos cabría la posibilidad de colgar la presentación en YouTube o un servicio equivalente para mostrarlo a otros alumnos, profesores, centros, familiares, etc.

# **3.3 realización de actividades en común**

Al utilizar la PDI, hay que darle sentido a la letra i de interactiva porque no se trata de una simple pizarra convencional, *¡podemos alterar los resultados en función de cómo* **ajustemos determinados parámetros!** Alta entre entre entre Hay que aprovechar la ocasión para convertir las supuestas aburridas clases de matemáticas, física o química (según algunos alumnos) en sesiones interactivas donde los estudiantes tienen la opción de comprobar visualmente y al instante cómo influye utilizar ciertos valores de entrada.

Antes, durante o después de la explicación del profesor, **los alumnos pueden salir a la PDI para poner en práctica lo que tienen que aprender**

. Existen numerosos recursos con ejercicios interactivos en la red y es tarea del docente hacer una selección previa pertinente y mostrarla de forma ordenada y con criterios pedagógicos durante la clase para que ellos puedan aprender experimentando.

![](_page_39_Figure_1.jpeg)

Mientras un alumno interactúa con la PDI, el profesor puede preguntar a alguno de sus compañeros cuál cree que será el resultado de la refracción de la luz al pasar de aire a vacío, antes de que el primer alumno lo compruebe. En mostrando ciertos datos dependiendo de qué escojamos. Puede ser un recurso interactivo de refuerzo o repaso de los elementos químicos o incluso puede servir para organizar un concurso por equipos donde el profesor pregunta primero algo, responden los alumnos y se comprueba luedo si es correcto o no. También se pueden realizar actividades en grupo como un para consultas puntuales en Internet o artículos relacionados y en la parte final redactar conjuntamente las conclusiones del mismo. http://www.dayah.com/periodic/?lang=es hay una tabla periódica de los elementos que va **debate en el aula**, utilizando la PDI